## ΦΥΛΛΟ ΕΡΓΑΣΙΑΣ 1

## Ονοµατεπώνυµο :.................................................. Τµήµα:.......

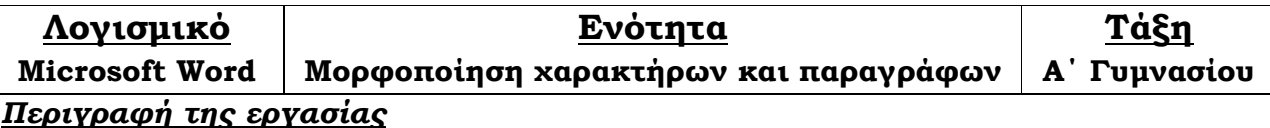

Στο παρόν «Φύλλο Εργασίας», θα δούµε πώς µπορούµε να αλλάξουµε τη µορφοποίηση ενός κειµένου που µας δίνεται έτοιµο :

## Eξέλιξη

(Παραγωγή: Ίδρυµα Ευγενίδου, Eyelead Software, 2011)

Ψηφιακή Παράσταση ∆ιάρκεια: 40΄

Με θέµα και τίτλο την «Εξέλιξη», η παράσταση αυτή ταξιδεύει τους θεατές σ' ολόκληρο το Σύµπαν. Πρόκειται για µία σπονδηλωτή 40-λεπτη παράσταση µε πέντε ενότητες που αφηγούνται την συναρπαστική ιστορία του Σύµπαντος, των Άστρων, του Πλανήτη µας, των Έµβιων οργανισµών που φιλοξενεί, αλλά και του Ανθρωπινου Πολιτισµού µας. Στην διάρκεια της παράστασης οι θεατές θα διαπιστώσουν ότι το Σύµπαν, αλλά και όλα όσα εµπεριέχει, δεν είναι σταθερό, αιώνιο και αµετάβλητο. Αντίθετα εξελίσσεται συνεχώς από τότε που «γεννήθηκε» , πριν από περίπου 13,7 δισεκατοµύρια χρόνια, µε αποτέλεσµα την δηµιουργία νέων άστρων, νέων πλανητών και νέων ειδών ζωής, που στην περίπτωση του δικού µας πλανήττη οδήγησε στην εξεληκτική πορεία του ανθρώπου και του πολιτισµού του.

- 1. Ανοίξτε τον Internet Explorer ή Firefox ή Chrome και μεταβείτε στην σελίδα http://users.sch.gr//artav/gim.php
- 2. Αποθηκεύστε το αρχείο Αρχική Μορφή του φύλλου Εργασίας 1 στον υπολογιστή σας. Εάν δεν υπάρχει δυνατότητα χρήσης διαδικτύου γράψτε το κείµενο µε τα όποια ορθογραφικά λάθη έχει. Η παράγραφος Με θέµα ... πολιτισµού του. δεν θα πρέπει να έχει χαρακτήρα αλλαγής γραµµής (enter).
- 3. Ανοίξτε το αρχείο που μόλις κατεβάσατε με το πρόγραμμα Microsoft Word.
- 4. ∆ιόρθωση κειµένου µε χρήση του αυτόµατου διορθωτή. Πόσες και ποιες λέξεις εντοπίστηκαν µε πρόβληµα. Χρειάστηκαν όλες διόρθωση; .............................................................................................................................. .............................................................................................................................. ..............................................................................................................................
- 5. Αλλαγή ολόκληρου του κειμένου σε γραμματοσειρά Bookman Old Style με μέγεθος γραµµάτων 12pt.
- 6. Εφαρμόστε στον τίτλο Εξέλιξη στοίχιση στο κέντρο, έντονη γραφή και Μπλε γράµµατα µεγέθους 20pt.

## 7. Το κείµενο Ψηφιακή παράσταση έως 40' έντονη γραφή

- 8. Το κείμενο (Παραγωγή: Ίδρυμα Ευγευίδου, Eyelead Software, 2011) έντονη γραφή, πλάγια µε κόκκινα γράµµατα. Τέλος εφαρµόστε κίτρινη επισήµανση και δεξιά στοίχιση. Μεταφέρατε το κείµενο στο τέλος του κειµένου χωρίς να το ξαναγράψετε. Με ποια διαδικασία µπορεί να γίνει αυτό; Περιγράψτε τα βήµατα. .............................................................................................................................. .............................................................................................................................. ..............................................................................................................................
- **9.** Το κείμενο θα πρέπει να έχει πλήρη στοίχιση και παράγραφο όπου η πρώτη γραμμή θα ξεκινά 2cm «πιο µέσα».
- 10. Στο κείμενο Με θέμα ... το Σύμπαν εφαρμόστε κίτρινη επισήμανση.
- 11. Εφαρμόστε υπογράμμιση στο κείμενο Στην διάρκεια ... αμετάβλητο.
- 12. Στη φράση 40-λεπτη ... ευότητες παράσταση εφαρμόστε έντονη γραφή και επιλογή γραµµατοσειράς Comic Sans MS.
- 13. Στην φράση Πρόκειται ...Πολιτισμού μας. επιλέξτε μπλε γράμματα.
- 14. Στην φράση **Αυτίθετα.. πολιτισμού του** επιλέξτε γράμματα βαθύ κόκκινα.
- 15. Η Τελική Μορφή βρίσκεται στο διαδίκτυο στην τοποθεσία του βήματος 1. Πιθανή διαφοροποίηση ενδέχεται να προκύψει από το µέγεθος της επιφάνειας στη σελίδα που μπορούμε να εκμεταλλευτούμε. Για αλλαγή πάμε στο μενού Αρχείο  $\rightarrow$ ∆ιαµόρφωση σελίδας (FilePage Setup) και βάζουµε 1,6cm στο δεξί και αριστερό περιθώριο της σελίδας (Margins).
- 16. Αποθηκεύστε το αρχείο στον υπολογιστή σας με το όνομα F1\_Final.docx (ή doc αν έχετε παλιά έκδοση του Word) και αντιγράψτε το αρχείο σε ένα φορητό µέσο αποθήκευσης (USB Flash Memory Stick). Εναλλακτικά µπορείτε να εκτυπώσετε το αποτέλεσµα των µορφοποιήσεων που έχετε κάνει ή να στείλετε µε email στη διεύθυνση (artav@sch.gr) το αρχείο που έχει προκύψει µετα τις µορφοποιήσεις αναφέροντας παράλληλα και το ονοµατεπώνυµό σας. Στην τελευταία περίπτωση πιθανόν να χρειαστείτε την βοήθεια κάποιου µεγαλύτερου ...
- 17. Περιγράψτε τον τρόπο με τον οποίο θα μπορούσαμε να διαγράψουμε την φράση Πρόκειται ... Πολιτισμού μας. χωρίς να πατήσουμε πλήκτρο του πληκτρολογίου µας (1ος τρόπος) ή µε το πάτηµα ενός πλήκτρου και µόνο για µία και µόνο φορά (2ος τρόπος).

.............................................................................................................................. .............................................................................................................................. ..............................................................................................................................